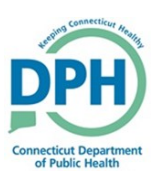

# **Drop to Paper Medical (Cancel Drop to Paper)**

#### **When to Drop to Paper Medical:**

• If the funeral home *is not* in the system.

**Note**: Some "Facility" roles have the ability to cancel the Drop to Paper action

- 1. Once a case is Certified, the case can be dropped to paper.
- Go into the certified case and select **Print Forms** under the **Other Links** section

**Other Links** 

Comments

**Request Funeral Home** 

**Print Forms** 

**Refer to Medical Examiner** 

**Relinquish Case** 

- 2. Select **Drop to Paper Medical**
- Click **OK** in the message asking if you are sure you would like to drop to paper

**Note:** Once you drop a case to paper, you will no longer be able to make online corrections. To cancel the drop to paper, you must contact the CT-Vitals helpdesk or contact someone in your facility with the privileges to cancel.

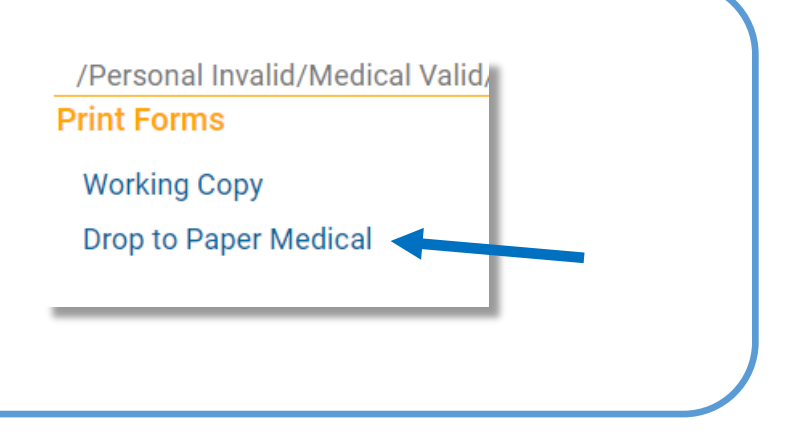

3. Once the case has been dropped to paper, *Dropped to Paper Medical*  will appear in the status bar and a copy of the dropped to paper death certificate will be available for you to print

### 10954 : Test Drop FEB-02-2022

/Personal Invalid/Medical Valid/Not Registered/Dropped To Paper Medical/Certified **Print Forms** 

### **Working Copy**

Drop to Paper Medical Already dropped to paper.

## **Drop to Paper Medical (Cancel Drop to Paper)**

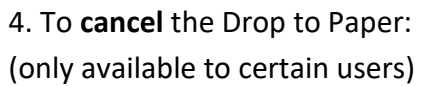

• Go into the certified case and in the **Other Links** section there will be a **Cancel Drop to Paper** option.

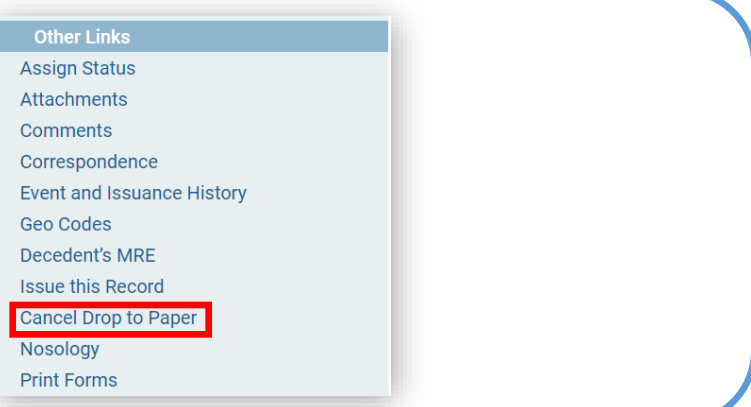

5. After the Drop to Paper has been canceled, the **Drop to Paper Medical** will again be available in the **Print Forms** menu under the **Other Links** section

• Please refer to steps 1-3 above

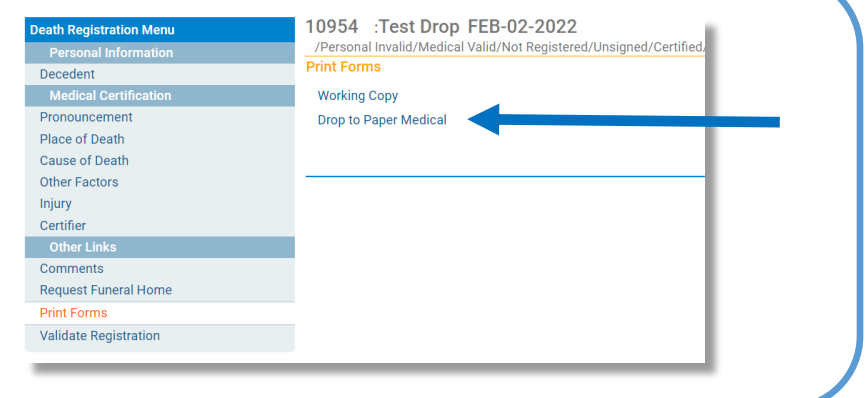

**When to Use Cancel Drop to Paper:** Canceling the Drop to Paper will give the facility a second chance at printing the Drop to Paper death certificate.